# **brother.**

# 進階使用說明書

## DCP-J140W

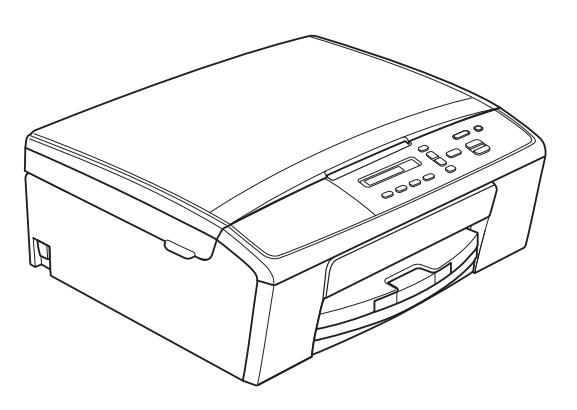

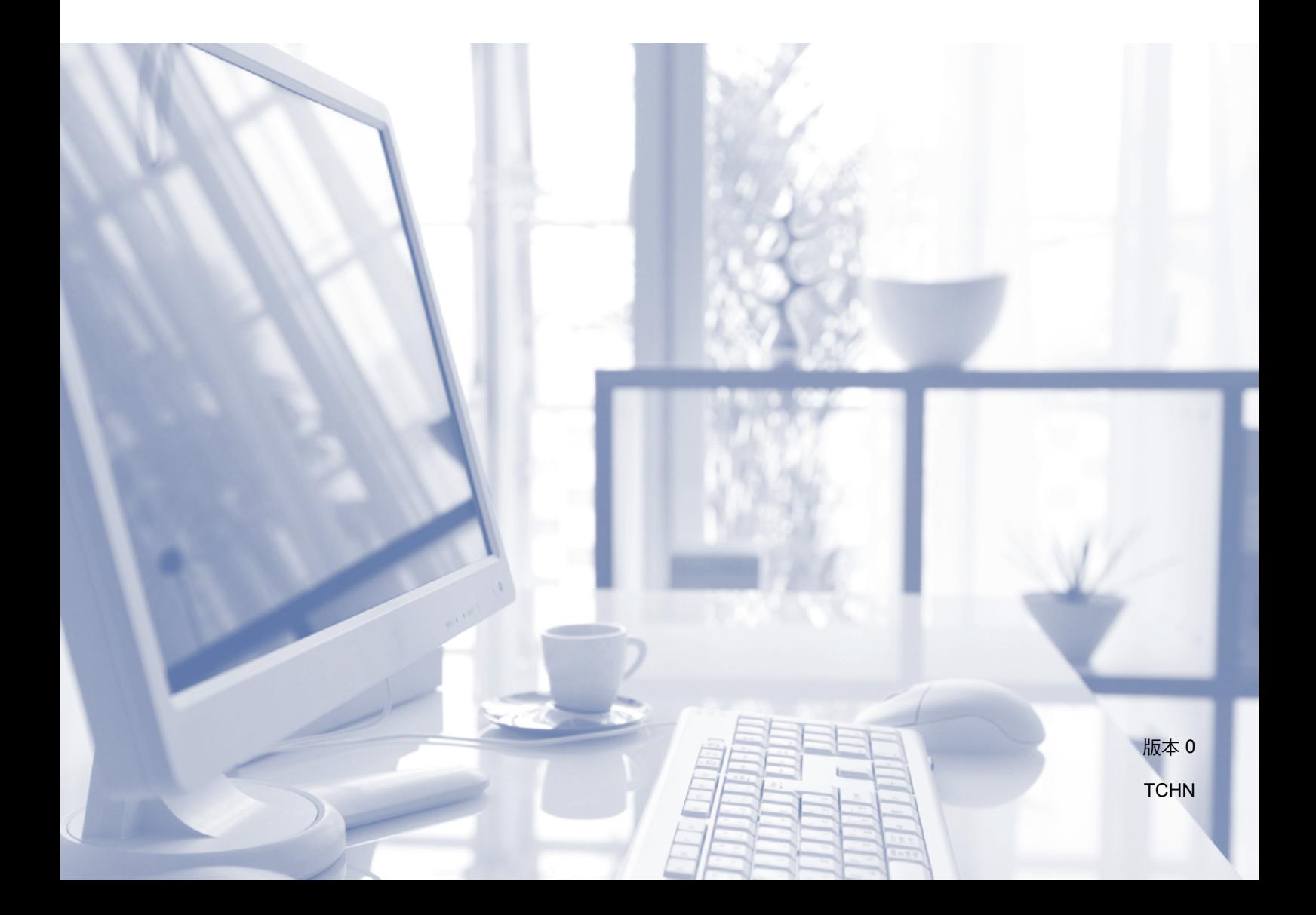

### 使用說明書及提供方式

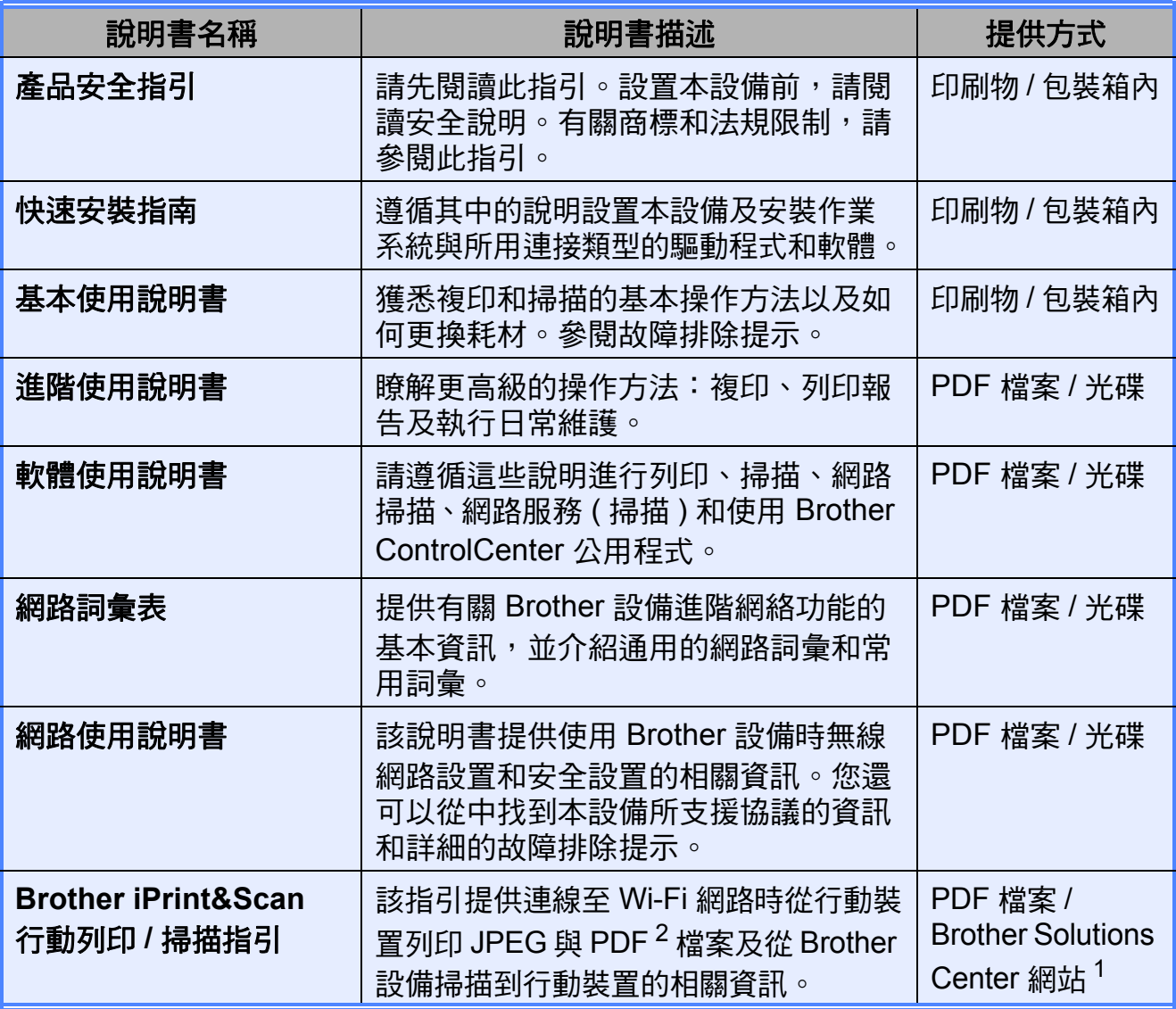

<span id="page-1-1"></span> $^1$  請瀏覽我們的網站:<http://solutions.brother.com/>。

<span id="page-1-0"></span> $^2$  Windows® Phone 不支援 PDF 列印。

目錄

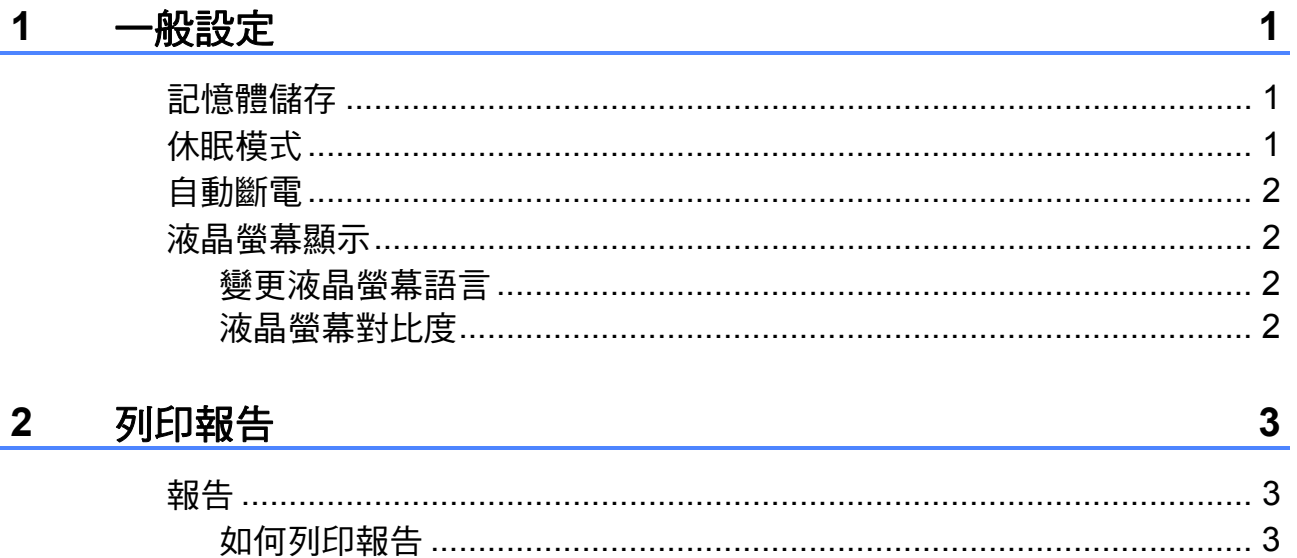

#### 複印  $\mathbf{3}$

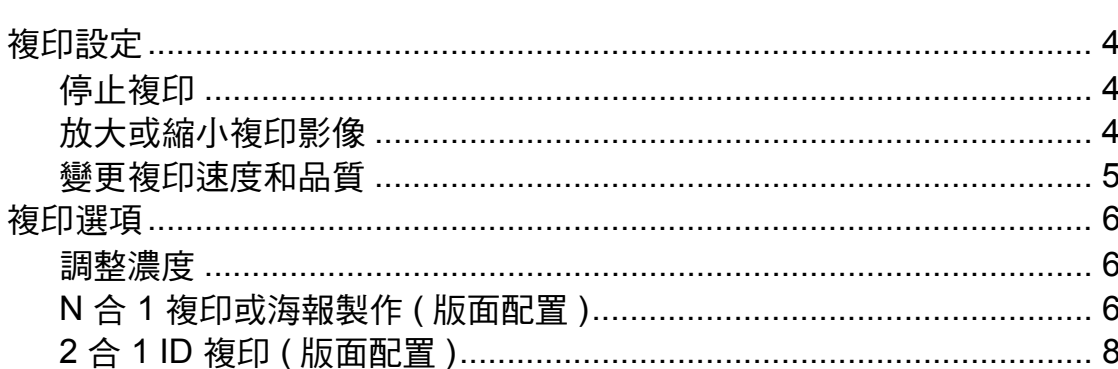

#### 日常維護  $\boldsymbol{\mathsf{A}}$

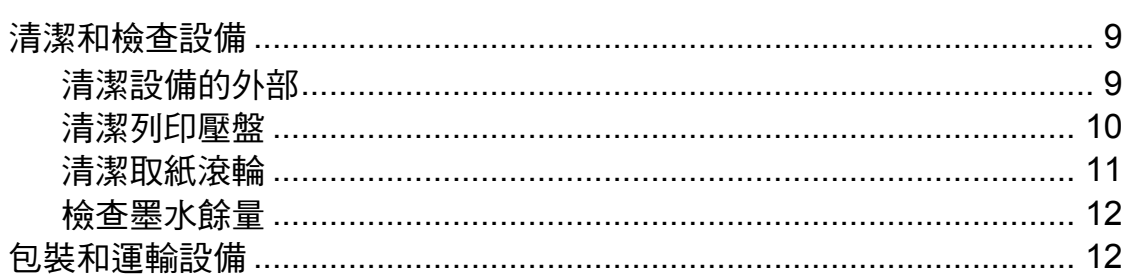

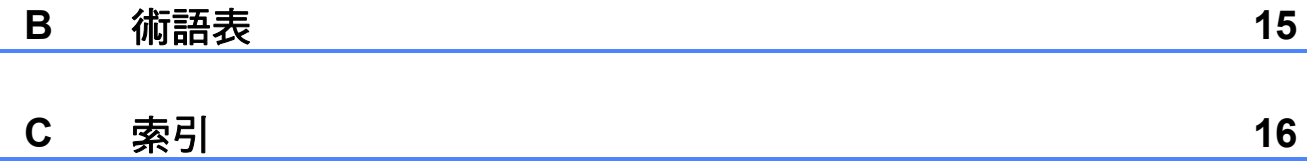

 $\overline{\mathbf{4}}$ 

 $9$ 

<span id="page-4-0"></span>**1** 一般設定 **<sup>1</sup>**

### <span id="page-4-1"></span>記憶體儲存 **<sup>1</sup>**

選單設定會被永久儲存,即使發生斷 電,也不會丟失。而版面配置等暫時 設定則會丟失。

### <span id="page-4-2"></span>休眠模式 **<sup>1</sup>**

您可以選擇設備進入休眠模式前的閒 置時長 ( 最長 60 分鐘 )。如果在設備 閒置時執行了任何操作,計時器將重 新開始計時。

- 1 按功能鍵。
- **2** 按 ▲ 或 ▼ 鍵選擇 0.Initial Setup ( 初始設定 ) 。 按 **OK** 鍵。
- **3 按▲或▼** 鍵選擇 3.Sleep Mode ( 休眠模式 ) 。 按 **OK** 鍵。
- **4** 按▲或▼鍵選擇設備進入休眠模式 前的閒置時長:1 Min (1 分鐘 )、 2 Mins (2 分鐘 )、3 Mins (3 分 鐘 )、5 Mins (5 分鐘 )、10 Mins (10 分鐘 )、30 Mins (30 分鐘 ) 或 60 Mins (60 分鐘 )。 按 **OK** 鍵。
- e 按停止 **/** 退出鍵。

### <span id="page-5-0"></span>自動斷電 **<sup>1</sup>**

自動斷電功能將在設備進入休眠模式 一小時後關閉設備。當該功能設定為 Off (關)時,設備將不自動關閉。

請注意,在下列情況下設備將不自動 關閉:

- ■設備已連接至無線網路
- 在 WLAN Enable (啟用無線網路) 設定中選擇了 On ( 開 )
- 1 按功能鍵。
- **2** 按▲或▼鍵選擇 0.Initial Setup ( 初始設定 ) 。 按 **OK** 鍵。
- <mark>3</mark> 按▲或▼鍵選擇 5.Auto Power Off ( 自動關閉 ) 。 按 **OK** 鍵。
- **4 按 A 或 ▼** 鍵選擇 On ( 開 ) ( 或 Off ( 關 ) )。 按 **OK** 鍵。
- e 按停止 **/** 退出鍵。

### <span id="page-5-1"></span>液晶螢幕顯示 **<sup>1</sup>**

#### <span id="page-5-2"></span>變更液晶螢幕語言 **<sup>1</sup>**

您可以變更液晶螢幕語言。

- 1 按功能鍵。
- **2** 按 ▲ 或 ▼ 鍵選擇 0.Initial Setup ( 初始設定 ) 。 按 **OK** 鍵。
- **63** 按 ▲ 或 ▼ 鍵選擇 0.Local Language ( 語言 ) 。 按 **OK** 鍵。
- **4** 按▲或▼鍵選擇所需語言。 按 **OK** 鍵。
- <span id="page-5-3"></span>e 按停止 **/** 退出鍵。

#### 液晶螢幕對比度 **<sup>1</sup>**

您可以調整液晶螢幕的對比度。如果 您難以看清液晶螢幕上的訊息,請嘗 試變更對比度設定。

- 1 按功能鍵。
- **2** 按▲或▼鍵選擇 0.Initial Setup ( 初始設定 ) 。 按 **OK** 鍵。
- **(3)** 按 ▲ 或 ▼ 鍵選擇 2.LCD Contrast ( 液晶螢幕對比度 ) 。 按 **OK** 鍵。
- **4** 按▲或▼鍵選擇 Light (淺)或  $Dark$  (深)。 按 **OK** 鍵。
- e 按停止 **/** 退出鍵。

<span id="page-6-0"></span>**2** 列印報告 **<sup>2</sup>**

### <span id="page-6-1"></span>報告 **<sup>2</sup>**

您可以列印以下報告:

- User Settings (用戶設定) 列印設定清單。
- <span id="page-6-4"></span>■ Network Config (網路設置) 列印網路設定清單。
- <span id="page-6-3"></span>■ WLAN Report (WLAN 報告) 列印無線區域網路連接報告。

#### <span id="page-6-2"></span>如何列印報告 **<sup>2</sup>**

- 1 按功能鍵。
- **2** 按 ▲ 或 ▼ 鍵選擇 4.Print Reports ( 列印報告 )。 按 **OK** 鍵。
- **6** 按▲或▼鍵選擇您想列印的報告。 按 **OK** 鍵。
- 4 按黑白啟動鍵。
- e 按停止 **/** 退出鍵。

**2**

### <span id="page-7-1"></span>複印設定 **<sup>3</sup>**

<span id="page-7-0"></span>**3**

如果您想快速地為下一份複印暫時變 更複印設定,請使用複印鍵。您可以 使用不同的設定組合。

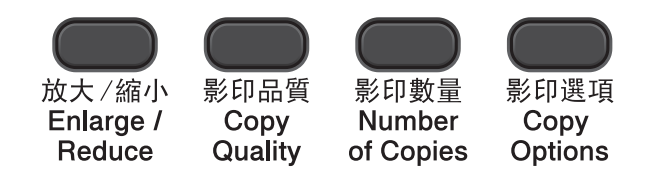

如果您想複印兩份或以上,請重複按 影印數量鍵直到螢幕上顯示您需要的 副本數量 ( 最多 99 份 )。 或者按 **a** 或 **b** 鍵變更副本數量。

完成設定變更後,按**黑白啟動**或**彩色** 啟動鍵。

複印完成 1 分鐘後,設備會自動恢復 其預設設定。

### 註釋

您可以儲存最常用的複印設定,只 需將其設置為預設設定即可。關於 執行此類操作的說明,請參閱各項 功能的對應章節。

### <span id="page-7-2"></span>停止複印 **<sup>3</sup>**

若要停止複印,請按停止 **/** 退出鍵。

### <span id="page-7-3"></span>放大或縮小複印影像 **<sup>3</sup>**

您可以選擇放大或縮小的比例。如果 您選擇 Fit to Page (符合頁面), 設備會自動調整尺寸以符合您設定的 紙張尺寸。

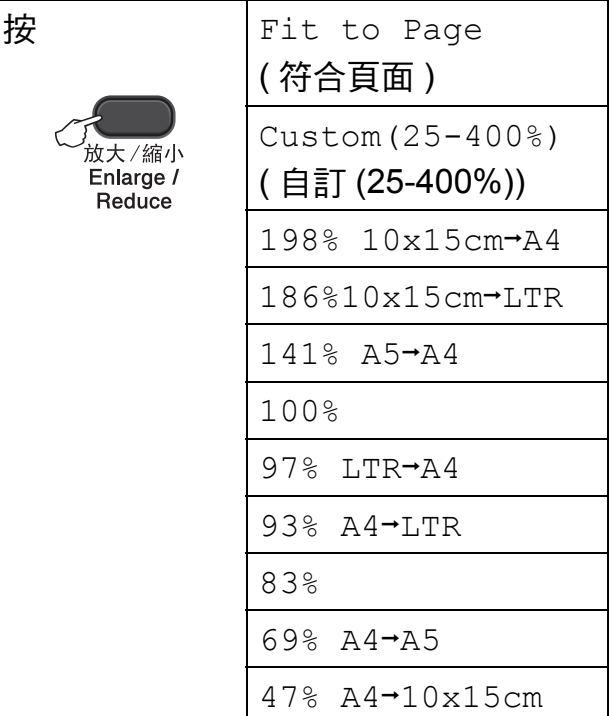

- 1 放入您的文件。
- 2 輸入您需要的副本數量。
- c 按放大 **/** 縮小鍵。
- 4 執行以下操作之一:
	- ■按▲或▼鍵選擇您需要的放大 或縮小比例,然後按 **OK** 鍵。
	- 按 **a** 或 **b** 鍵選擇 Custom(25-400%) ( 自訂 (25-400%)),然後按 **OK** 鍵。 重複按 **a** 或 **b** 鍵輸入放大或縮  $\Lambda$ 比例,數值範圍為 25%  $\sim$ 400%。按 **OK** 鍵。

5 按黑白啟動或彩色啟動鍵。

**3**

### 註釋

- 當掃描器玻璃平台上的文件歪斜超 過 3 度時,無法正常使用 Fit to Page (符合頁面)選項。 將文件複印面朝下放在掃描器玻璃 平台的左上角,對準左側和上端的 文件指示線。
- Page Layout(版面配置)選項*不能* 與放大 **/** 縮小鍵同時使用。

#### <span id="page-8-0"></span>變更複印速度和品質 **<sup>3</sup>**

您可以選擇複印速度和品質。出廠設 定為 Normal ( 正常 )。

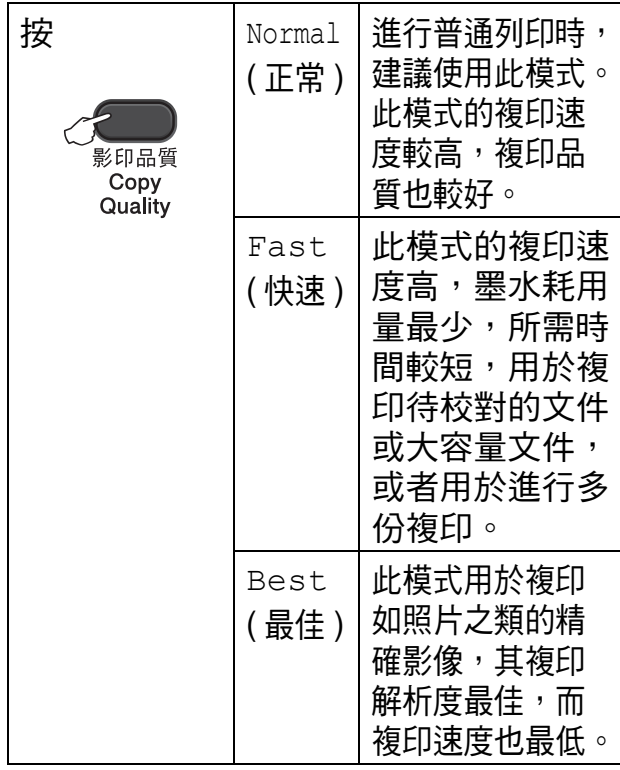

- 1 放入您的文件。
- 2 輸入您需要的副本數量。
- 6 重複按影印品質鍵選擇 Normal
	- ( 正常 ) 、Fast ( 快速 ) 或 Best

( 最佳 ) 。

4 按黑白啟動或彩色啟動鍵。

若要變更預設設定,請遵循以下說明:

- 1 按功能鍵。
- **2** 按▲或▼鍵選擇 2.Copy ( 複印 ) 。 按 **OK** 鍵。
- **3** 按▲或▼鍵選擇 3.Quality ( 品質 )。 按 **OK** 鍵。
- 4 按 ▲ 或 ▼ 鍵選擇 Normal (正常)、 Fast ( 快速 ) 或 Best ( 最佳 ) 。 按 **OK** 鍵。
- **6 按停止 / 退出**鍵。

### <span id="page-9-1"></span><span id="page-9-0"></span>複印選項 **<sup>3</sup>**

#### 調整濃度 **<sup>3</sup>**

透過調整複印濃度,您可以使副本變 暗或變亮。

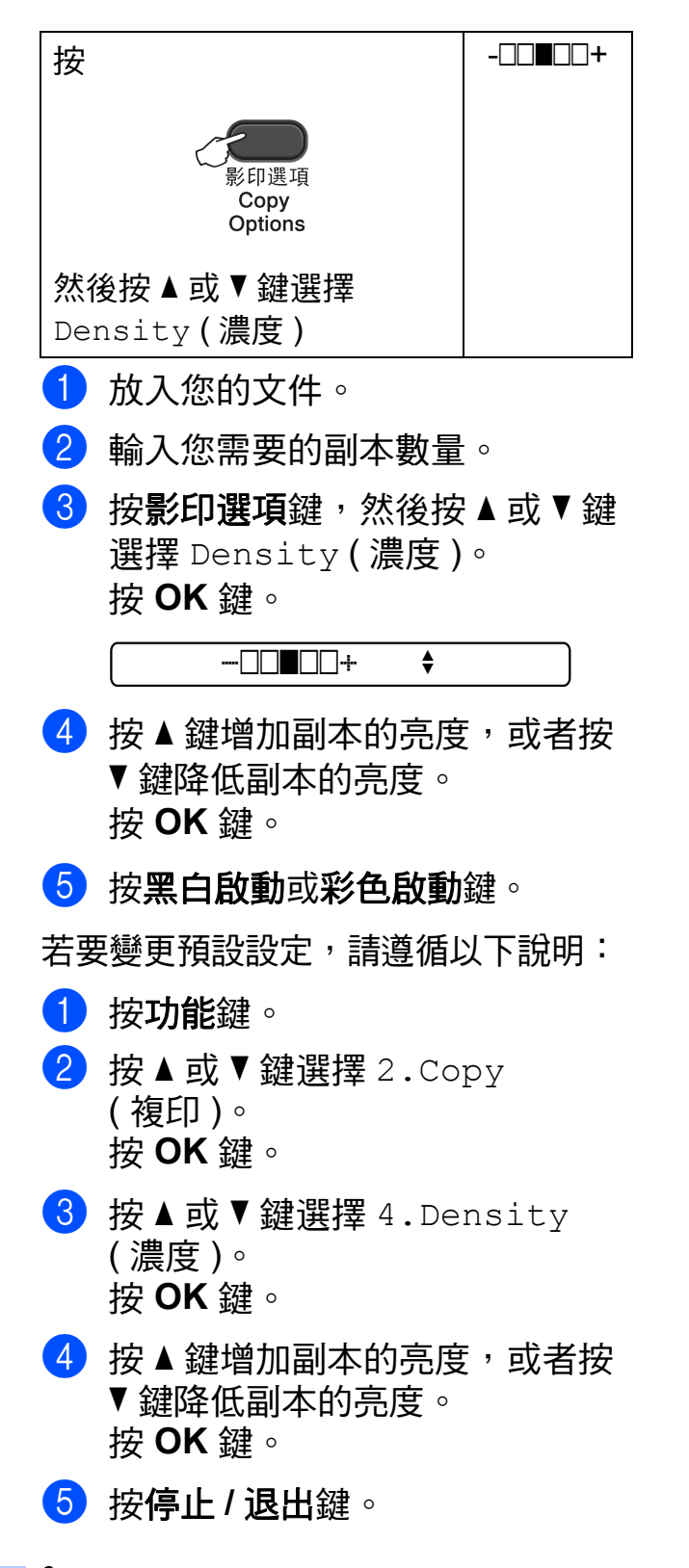

#### <span id="page-9-2"></span>**N** 合 **1** 複印或海報製作 **(** 版面配置 **) <sup>3</sup>**

透過 N 合 1 複印功能,您可以將兩頁 或四百文件複印在一張紙上,從而有 效地節約紙張。

您也可以製作海報。當您使用海報功 能時,設備會先將文件分成幾個部 分,然後再將各部分放大,以便您將 它們合併成海報。

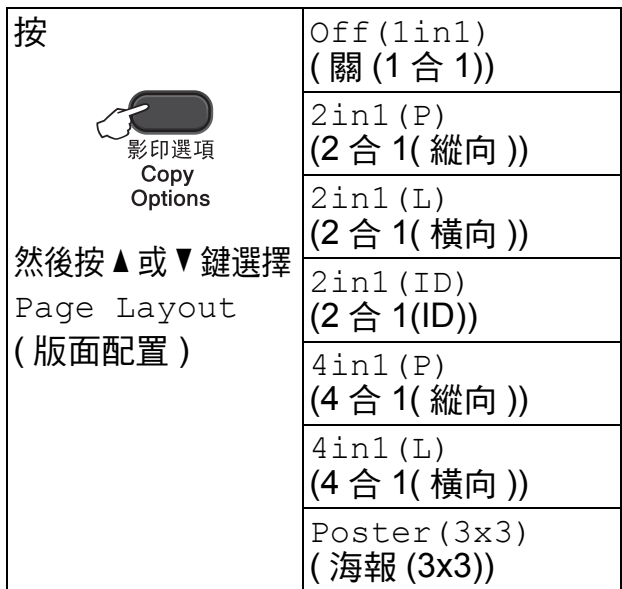

- 1 放入您的文件。
- <span id="page-9-3"></span> $\overline{\textbf{2}}$  輸入您需要的副本數量。[1](#page-9-3) <sup>1</sup> 使用Poster(3x3) (海報(3x3)) 版面 配置時,每次僅可以複印一份。

<span id="page-9-4"></span><mark>3)按影印選項</mark>鍵,然後按 ▲ 或 ▼ 鍵選 擇 Page Layout ( 版面配置 )。 按 **OK** 鍵。 按 **a** 或 **b** 鍵選擇 2in1(P) (2 合 1( 縱向 )) 、2in1(L) (2 合 1( 橫向 ))、2in1(ID) [1](#page-9-4)  $(2 \triangle 1(1D)) \cdot 4$ in1(P) (4 合 1( 縱向 ))、4in1(L) (4 合 1( 橫向 ))、Poster(3x3) ( 海報 (3x3)) 或 Off(1in1) ( 關 (1 合 1))。 按 **OK** 鍵。 <sup>1</sup> 有關 2 合 1 (ID) 的詳細資訊,請參閱 **▶▶ 第8頁 2 合 1 ID 複印 ([版面配置](#page-11-1))。** 

- 6 按黑白啟動鍵掃描文件。如果您 只要複印一份彩色副本,也可以 按彩色啟動鍵。 如果您正在製作海報,設備會掃 描頁面並開始列印。
- <span id="page-10-0"></span>**6** 待設備掃描目前百面後,按▲鍵 (Yes ( 是 )) 掃描下一頁。

Next Page?

A Yes V No

<span id="page-10-1"></span>■ 將下一頁放在掃描器玻璃平台上。 按 **OK** 鍵。

Set Next Page

Then Press OK

- $\overline{a}$  重複執行步驟  $\overline{a}$  和  $\overline{a}$  完成所有 頁面掃描。
- **(9)** 掃描全部頁面後,按 ▼ 鍵 (No ( 否 )) 結束操作。

#### 註釋

- (P) (縱向)表示縱向,(L) (橫向)表 示橫向。
- 確保紙張尺寸設定為 A4 或 Letter。
- 每次僅可以複印一份彩色副本。
- 每次僅可以製作一張海報。
- Page Layout ( 版面配置 ) 選項不能 與放大 **/** 縮小鍵同時使用。

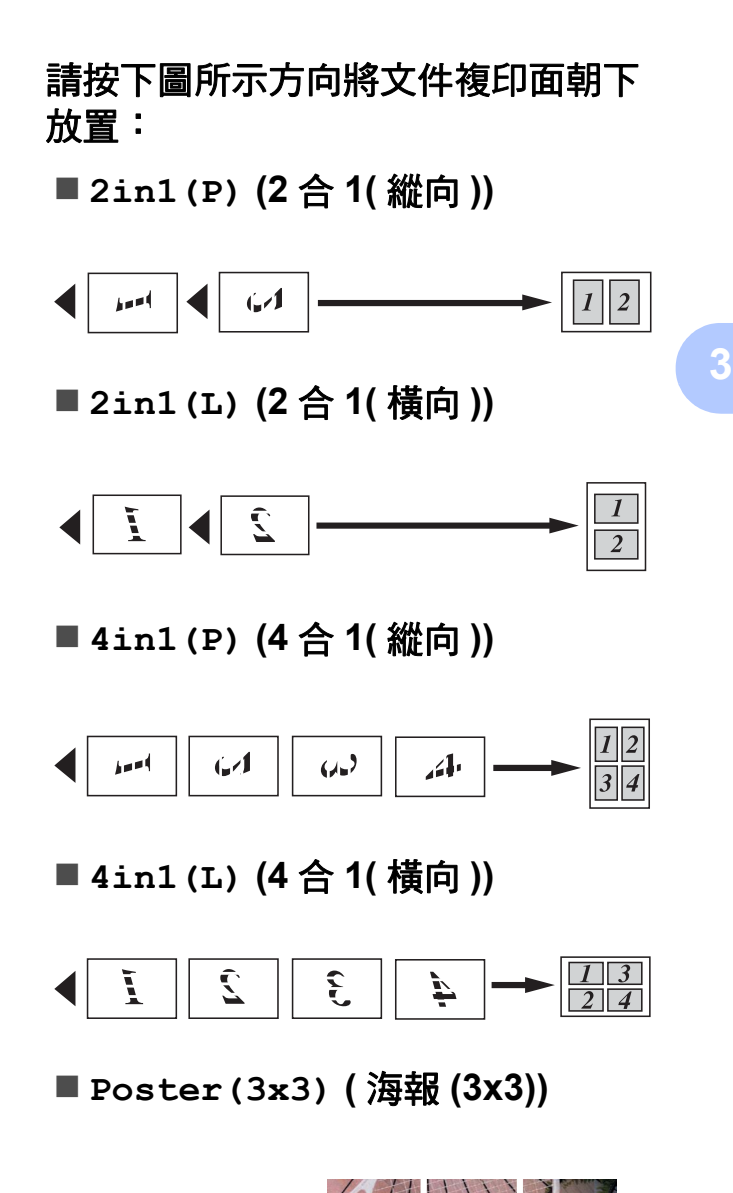

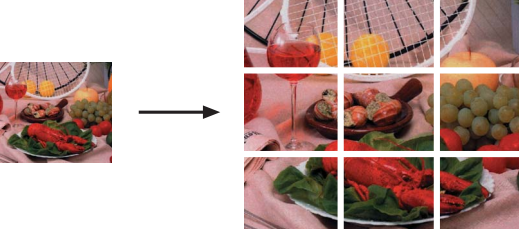

### <span id="page-11-1"></span><span id="page-11-0"></span>**2** 合 **1 ID** 複印 **(** 版面配置 **) <sup>3</sup>**

您可以將身份證的兩面按照原始尺寸 複印到同一頁面上。確保紙張尺寸設 定為 A4 或 Letter。

### 註釋

您可以在適用法律允許的範圍內複 印身份證。(>>產品安全指引:  $#$ 法使用複印設備)

1 將身份證複印面朝下放置在掃描 器玻璃平台的左上角。

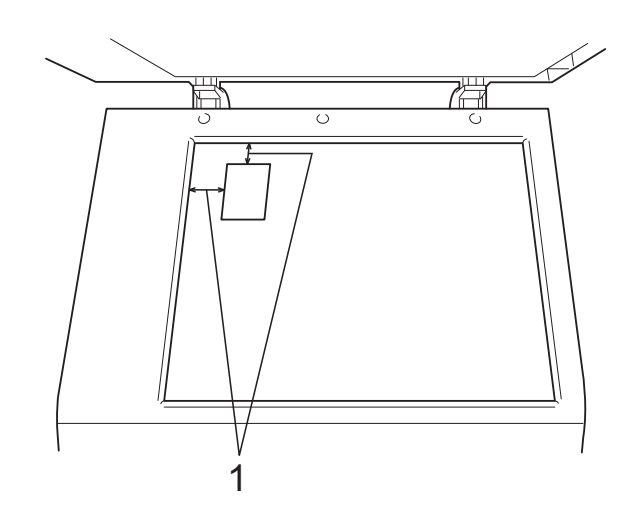

**1 3** 毫米或以上 **(** 頂部、左側 **)**

- 2 輸入您需要的副本數量。
- 3 按影印選項鍵,然後按▲或▼鍵 選擇 Page Layout ( 版面配置 )。 按 **OK** 鍵。
- $\overline{4}$  按  $\overline{4}$  或  $\overline{v}$  鍵選擇 2in1(ID) (2 合 1(ID))。 按 **OK** 鍵。
- 6 按黑白啟動鍵掃描身份證的第一 面。如果您只要複印一份彩色副 本,也可以按彩色啟動鍵。

**6** 待設備掃描目前頁面後,按▲鍵 (Yes( 是 )) 掃描下一頁。

Next Page?

A Yes V No

■ 翻轉身份證,再放回掃描器玻璃 平台的左上角。 按 **OK** 鍵。

Set Next Page

Then Press OK

設備會掃描身份證的另一面,並 列印此頁面。

#### 註釋

- 每次僅可以複印一份彩色副本。
- 2in1(ID) (2 合 1(ID)) 選項不能與 放大 **/** 縮小鍵同時使用。

<span id="page-12-0"></span>**A** 日常維護 **<sup>A</sup>**

### <span id="page-12-1"></span>清潔和檢查設備 **<sup>A</sup>**

<span id="page-12-2"></span>清潔設備的外部 **<sup>A</sup>**

請遵循以下說明清潔設備的外部:

### **4 重要事項**

- 請使用中性洗滌劑。使用如稀釋劑 或苯之類的揮發性液體會損壞設備 的外部表面。
- 切勿使用含氨的清潔材料。
- 切勿使用異丙醇清除控制面板上的 污漬,否則可能會損壞面板。
- 1 從設備中完全拉出紙匣 (1)。

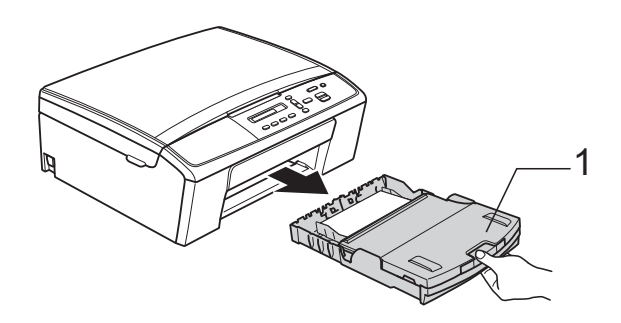

2 用*乾燥的*無絨軟布拭去設備外部 的灰塵。

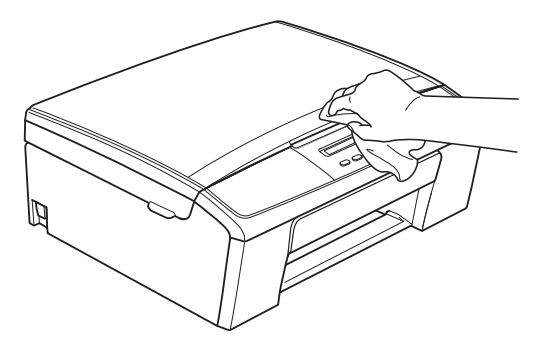

- 8 抬起紙匣蓋,清除附著在紙匣內 部的污物。
- 4 用*乾燥的*無絨軟布拭去紙匣內部 和外部的灰塵。

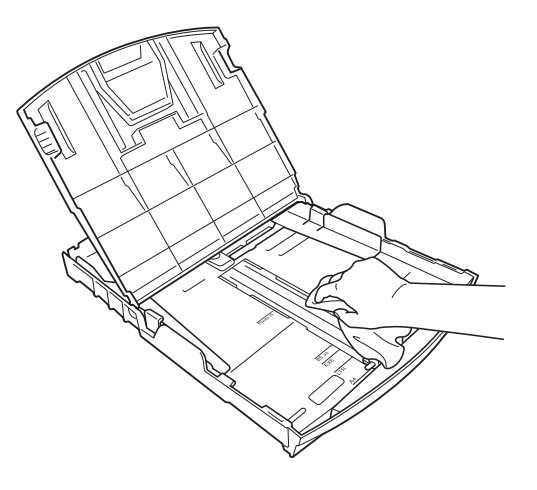

6 關上紙匣蓋,並將紙匣完全推入 設備。

### <span id="page-13-0"></span>清潔列印壓盤 **<sup>A</sup>**

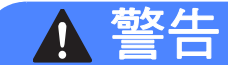

### $\mathcal{A}$

清潔列印壓盤之前,請務必從電源 插座上拔掉設備電源線插頭,以防 止觸電。

- 1 用雙手分別握住設備兩側的塑膠 突起處,抬起掃描平台至打開位 置。
- b 清潔設備的列印壓盤 (1) 及其四 周,用*乾燥的*無絨軟布拭去散落 的墨水。

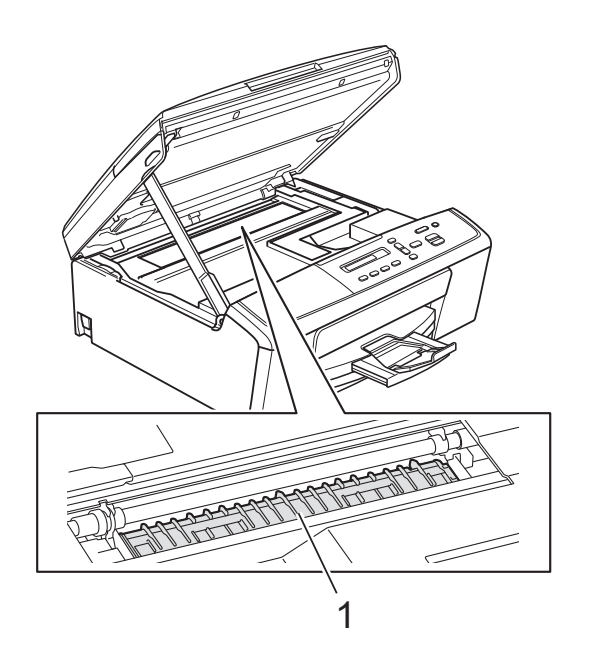

c 抬起掃描平台以釋放鎖定桿 (1)。 向下輕推掃描平台支架 (2),然後 關上掃描平台 (3)。

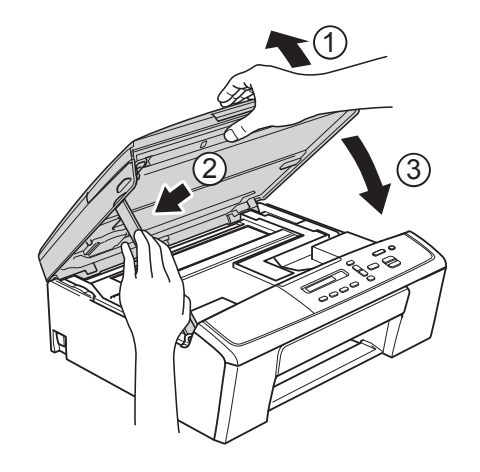

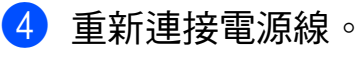

### <span id="page-14-0"></span>清潔取紙滾輪

1 從電源插座上拔掉設備電源線插 頭。

2 從設備中完全拉出紙匣。

### 註釋

紙匣中僅剩餘少量張紙時,如果設 備一次送入了多張紙,請用稍微蘸 水的無絨軟布清潔底墊 (1)。

清潔完成後,用*乾燥的*無絨軟布拭 去底墊上的所有水分。

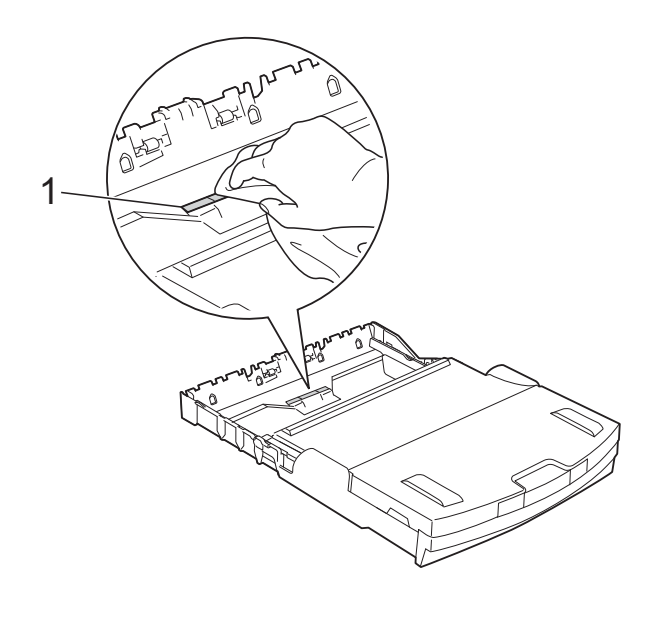

c 打開設備後部的卡紙清除蓋 (1)。

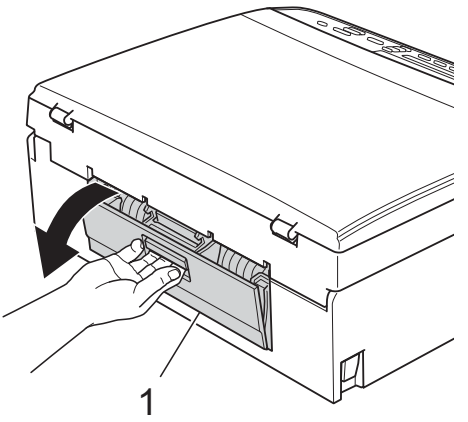

**A**

4 用濕的無絨軟布清潔取紙滾輪 (1)。 慢慢轉動取紙滾輪以清潔整個表 面。

清潔完成後,用*乾燥的*無絨軟布 拭去取紙滾輪上的所有水分。

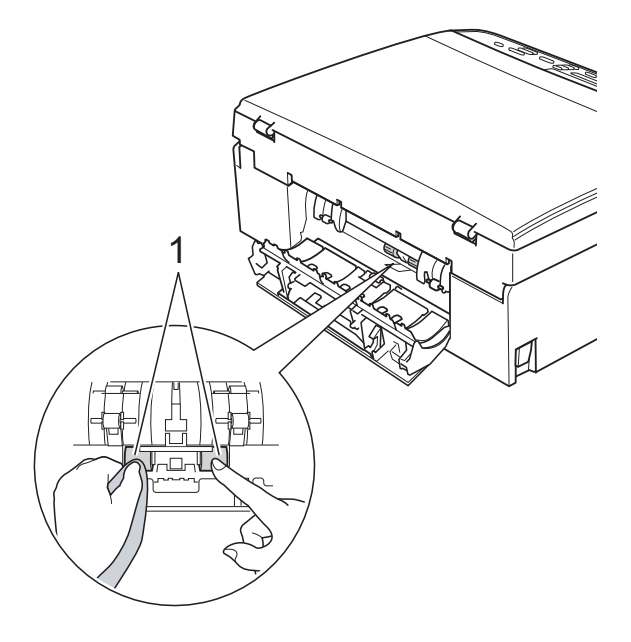

e 關上卡紙清除蓋。 確保蓋子已正確關上。 6 將紙匣穩妥地裝回設備。 7 重新連接電源線。

<span id="page-15-0"></span>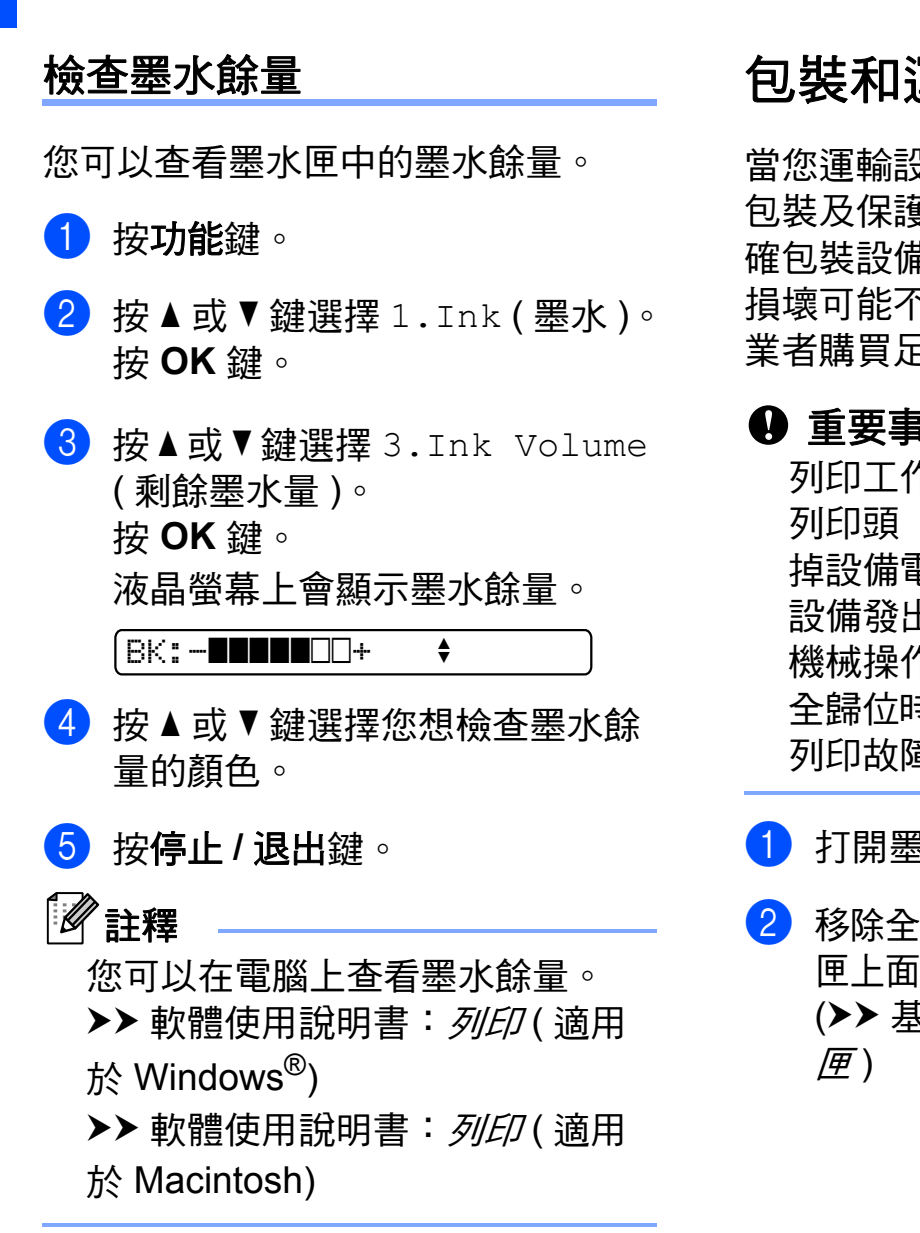

### <span id="page-15-1"></span>包裝和運輸設備 **<sup>A</sup>**

當您運輸設備時,請使用隨機附帶的 包裝及保護材料。請遵循以下說明正 確包裝設備。運輸過程中造成的設備 損壞可能不在保固範圍內。應向運輸 業者購買足夠的設備保險。

#### **4 重要事項**

列印工作完成後,請務必待設備的 列印頭 「歸位」後才中斷電源。拔 掉設備電源線插頭前,請仔細傾聽 設備發出的聲響,以確保沒有任何 機械操作聲。如果在列印頭沒有完 全歸位時中斷電源,則可能會造成 列印故障或損壞列印頭。

#### 1 打開墨水匣蓋。

2 移除全部四個墨水匣。按各個墨水 匣上面的墨水釋放杆釋放墨水匣。 (▶▶ 基本使用說明書: 更換墨水

8 安裝綠色保護部件,然後關上墨 水匣蓋。

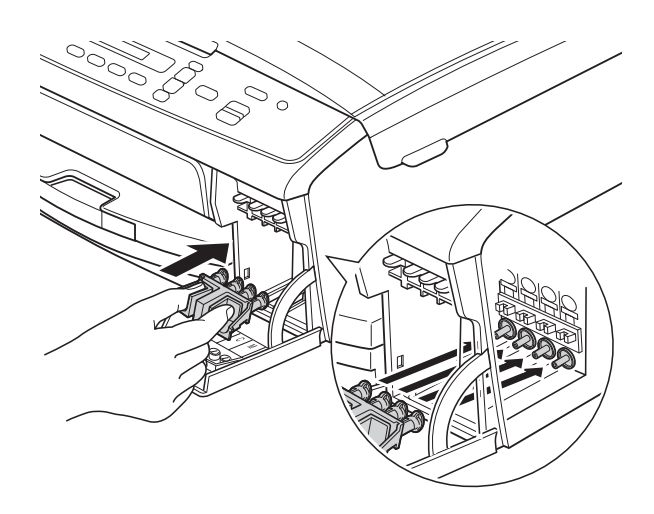

**4 重要事項** 

• 確保綠色保護部件 (1) 兩側的塑膠 突起處均已穩妥地嵌入位置 (2)。

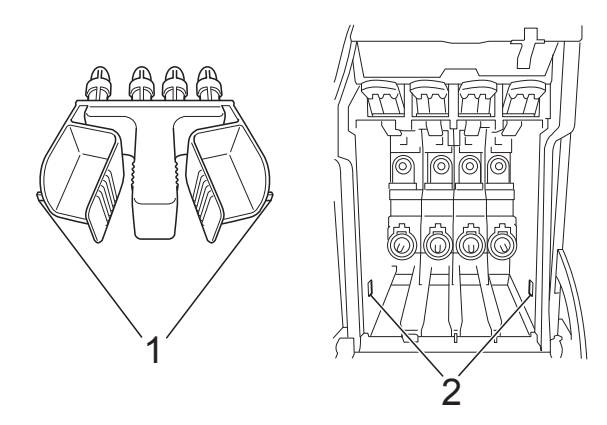

- 運輸設備前,必須安裝綠色保護部件。 由於未安裝綠色保護部件而造成的 任何損壞不在保固範圍內。
- d 從電源插座上拔掉設備電源線插 頭。
- 6 執行以下操作之一:
	- 如果已使用 USB 介面線將設 備連接到電腦,請轉到步 驟6。
	- 如果尚未連接介面線, 請轉到 步驟 8。
- <span id="page-16-0"></span>6 用雙手分別握住設備兩側的塑膠突 起處,抬起掃描平台至打開位置。 然後,從設備上拔掉介面線。
- g 抬起掃描平台以釋放鎖定桿 (1)。 向下輕推掃描平台支架(2),然後 關上掃描平台 (3)。

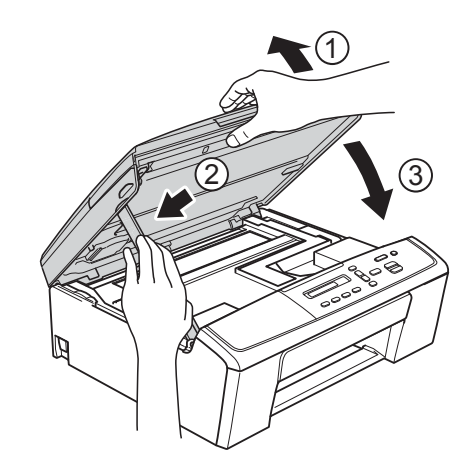

<span id="page-16-1"></span>8 用塑膠袋包著設備。

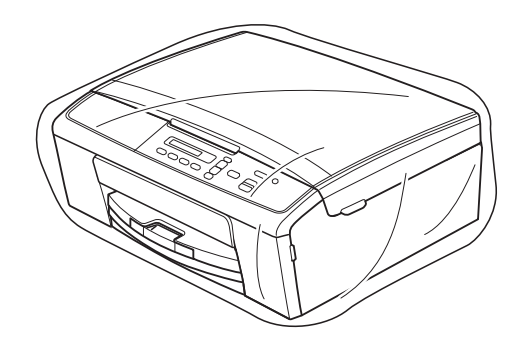

8 將設備和列印材料連同原包裝材料 一起裝入原裝紙箱 ( 如下圖所示 )。 切勿將使用過的墨水匣裝入紙箱。

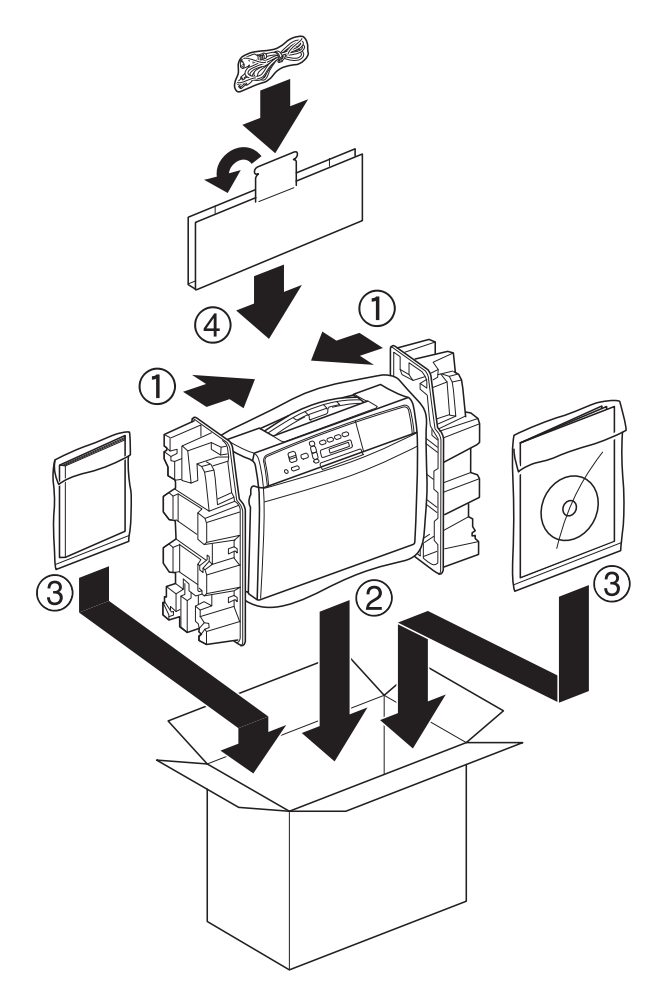

1 關上紙箱,然後用膠帶密封。

<span id="page-18-0"></span>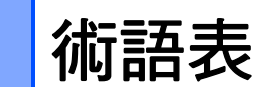

該綜合列表列出了在 Brother 各手冊中出現的功能及術語。機件可用功能隨所購 買型號的不同而有所差異。

#### 濃度

變更濃度可以使整個影像變得更亮 或更暗。

#### 灰階

複印和掃描時可以使用的灰度底紋。

#### **Innobella™**

**B**

Innobella™ 是由 Brother 提供的一 系列原廠耗材。Brother 建議您使 用 Innobella™ 墨水和紙張,以實 現最佳列印效果。

#### **LCD (** 液晶螢幕 **)**

進行螢幕程式設計時,設備的螢幕 上顯示交互訊息。

#### 選單模式

用於變更設備設定的程式設計模式。

#### 掃描

將紙質文件的電子影像傳輸到電腦 的處理過程。

#### 臨時設定

您可以設定某些複印選項,而不變 更預設設定。

#### 用戶設定

顯示設備目前設定的列印報告。

#### 無線區域網路報告

顯示無線區域網路連接結果的列印 報告。

## C 索引

### <span id="page-19-0"></span>數字

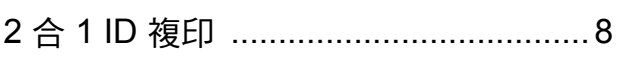

### A

Apple Macintosh 請參閱軟體使用說明書。

### C

#### ControlCenter

請參閱軟體使用說明書。

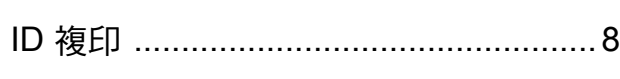

#### ı

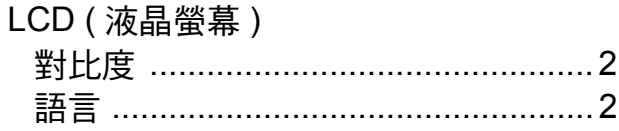

### M

### Macintosh

請參閱軟體使用說明書。

### W

Windows® 請參閱軟體使用說明書。

### 五畫

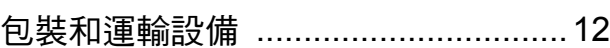

### 六畫

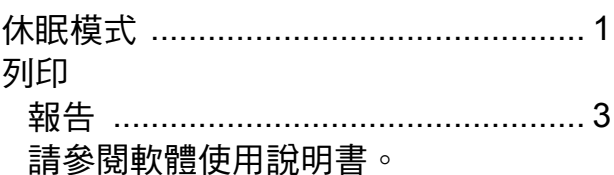

### 九畫

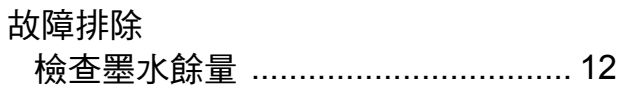

### 士

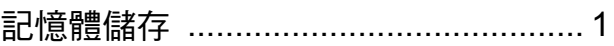

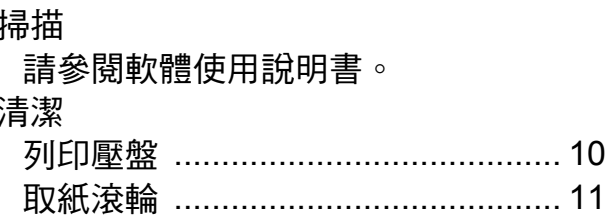

### 十二

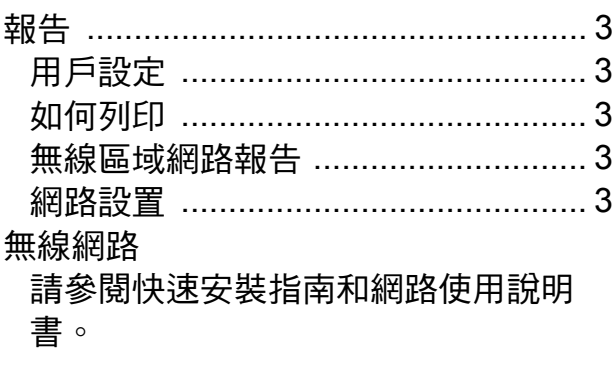

### 十三畫

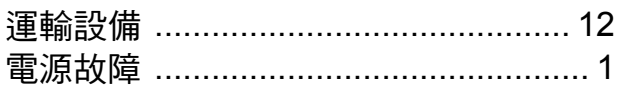

### 十四畫

網路 列印 請參閱網路使用說明書。 掃描 請參閱軟體使用說明書。

### 十五畫

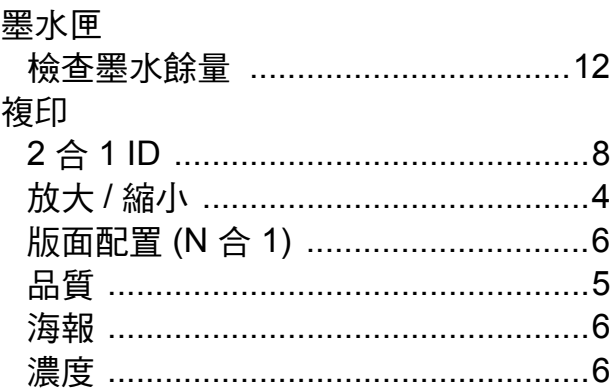

### 十七畫

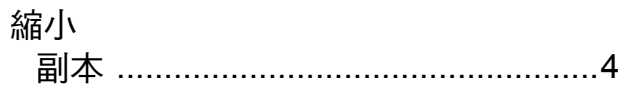

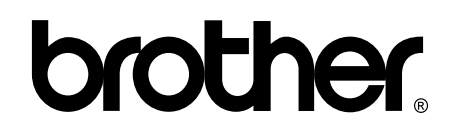

#### 請瀏覽我們的全球網站: **<http://www.brother.com/>**

本設備僅允許在購買國使用。當地 Brother 公司或其經銷商僅為在該國購買的設備提供 技術支援。